# **Atmel SAM D21 Xplained Pro** 评估板开发初步

moyanming2013@qq.com

## 1. 概述

Atmel SAM D21 Xplained Pro 评估板包括如下特性<sup>1</sup>:

- SAMD21J18A 微控制器
- 1 个重启按键
- 1 个用户按键(可执行唤醒、进入 bootloader 或其它用途等)
- $1$  个黄色 LED
- 32.768KHz 晶振
- USB 接口, 支持设备和主机模式
- 8Mbit 串行 Flash
- 3组 Xplained Pro 扩展引脚组
- 嵌入式调试器(EDBG)
	- Atmel Studio 自动识别信息
	- 1个黄色状态 LED
	- $1$  个绿色电源 LED
	- 支持带有范围信息的复杂数据类型的符号调试功能
	- 编程和调试
	- 数据通信接口 (Data Gateway Interface): SPI、I2C、4 组 GPIO
	- 虚拟串口 (CDC)
- USB 供电

-

- 由 Atmel Software Framework 提供应用程序示例
- 2. Atmel Studio 7.0 beta 版下载与安装

Atmel Studio 7.0 beta 版已经不再支持 Windows XP 系统。该 beta 版可以在如 下地址中访问下载和下载:

<http://atmel-studio.s3-website-us-west-2.amazonaws.com/>

我下载后上传到了百度网盘,包括一个需要通过网络下载安装的版本和一个 独立安装包版本:

<sup>&</sup>lt;sup>1</sup> 参考: SAM D21 Xplained Pro Evaluation Kit: <http://www.atmel.com/tools/atsamd21-xpro.aspx>。

<http://pan.baidu.com/s/1nt01F1R>

7.0beta 版独立安装包比 6.2sp2 独立安装包少了约 200MB,但相比较其它 IDE 而言仍然还是很大,约 580MB。

Atmel Studio 官方网址仍然是 6.2sp2 版本,很快会更新至新版本,官网: <http://www.atmel.com/tools/atmelstudio.aspx?tab=overview>

[http://www.atmel.com/microsite/atmel\\_studio6/](http://www.atmel.com/microsite/atmel_studio6/)

2.1 启动安装, 如下图示, 可以看出基于 Visual Studio。

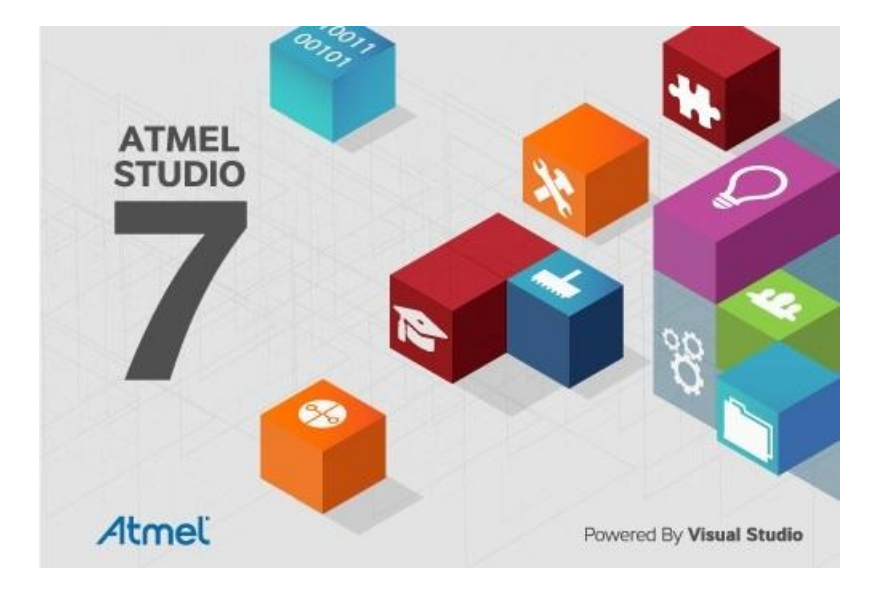

2.2 授权信息,可以看出需要约 3.5GB 的磁盘空间!

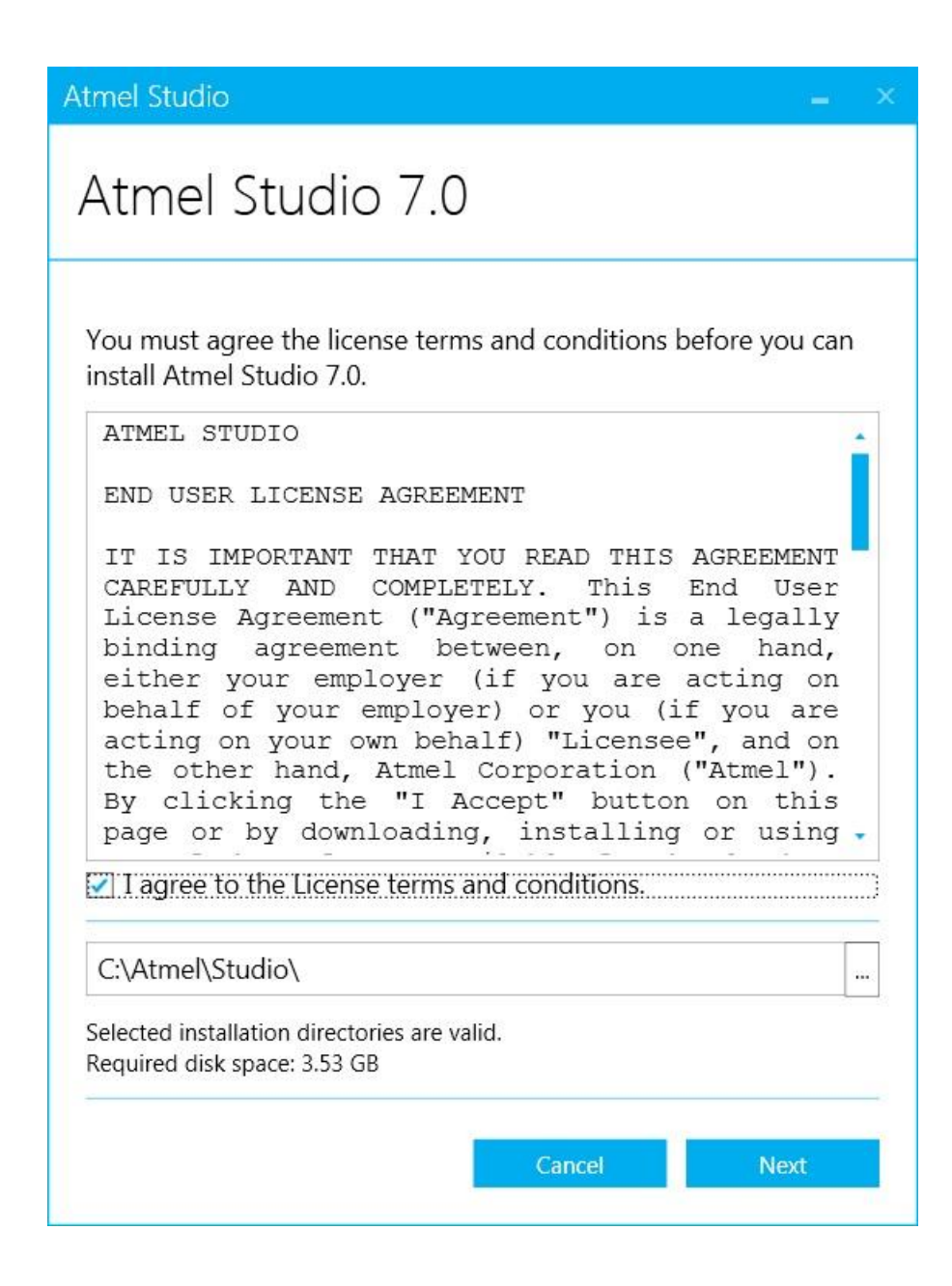

2.3 需要验证一下系统环境和安装环境,如下图示:

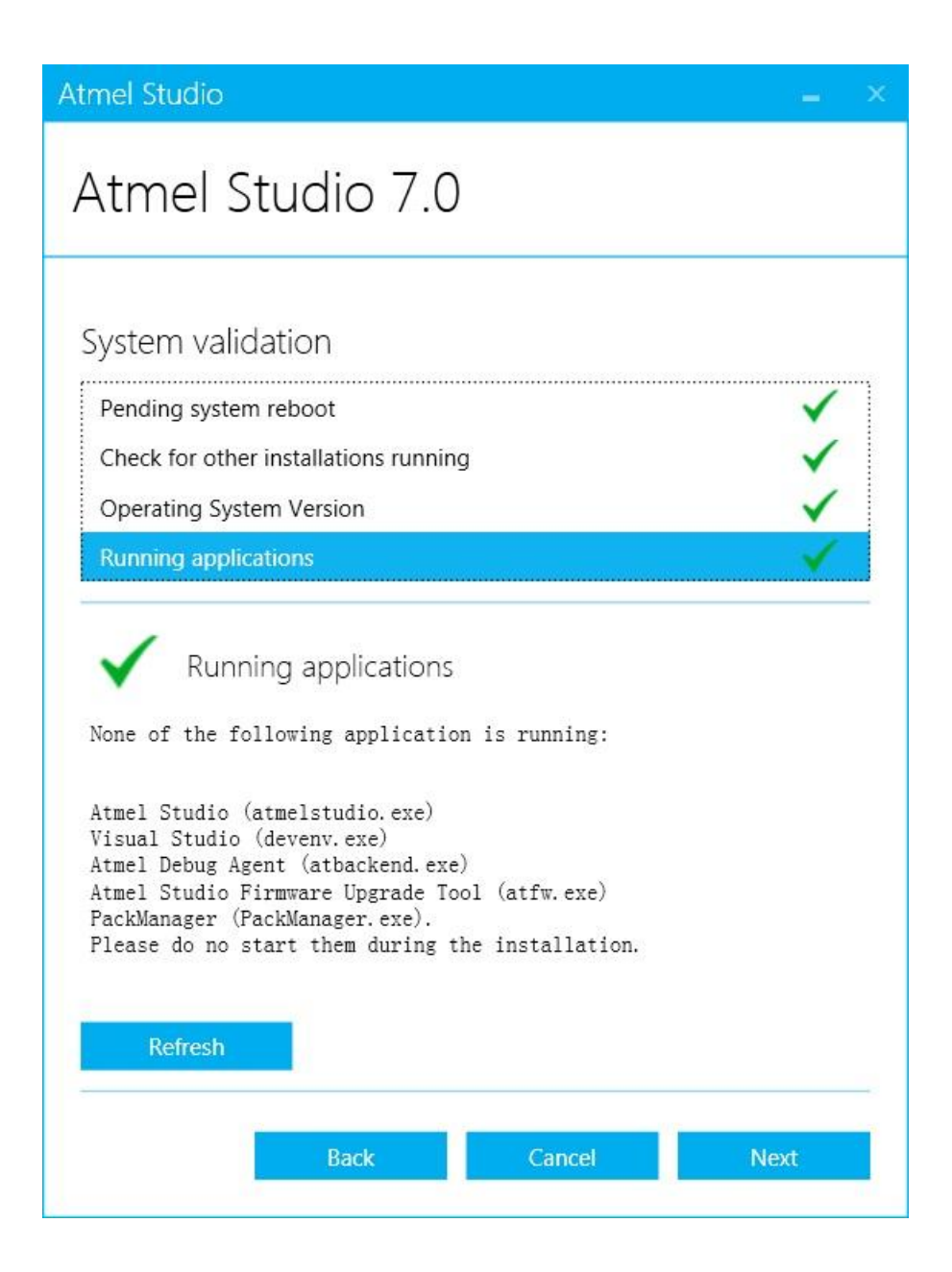

2.4 选择安装的目标架构,有 AVR 8 位 MCU、AVR 32 位 MCU 和基于 ARM 的 MCU, 如果全选, 则需要 3.5GB 的磁盘空间, 我选安装了基于 ARM 的 MCU, 安装完成后会占用约 2.5GB 的磁盘空间!如下图示:

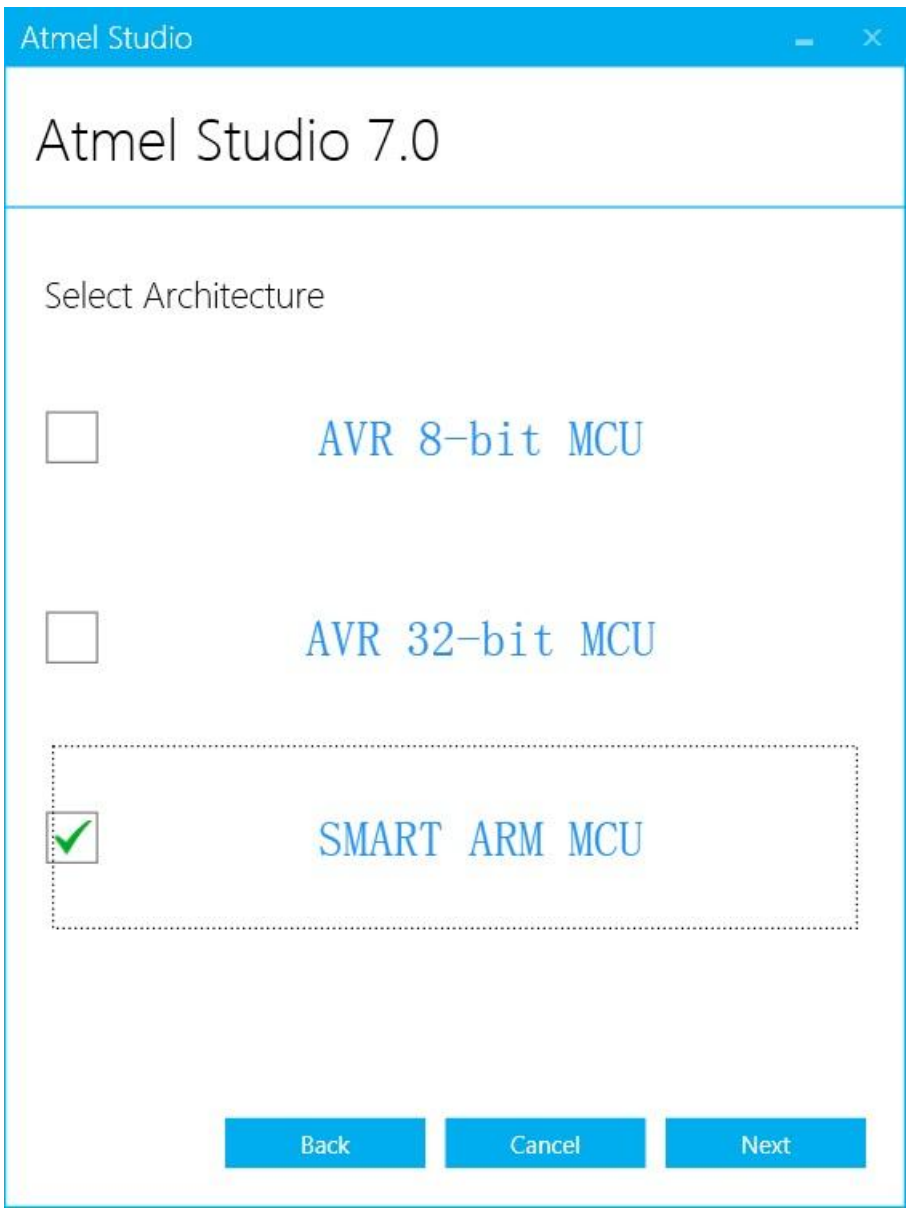

2.5 重启后继续安装!而不是安装完成,如下图示:

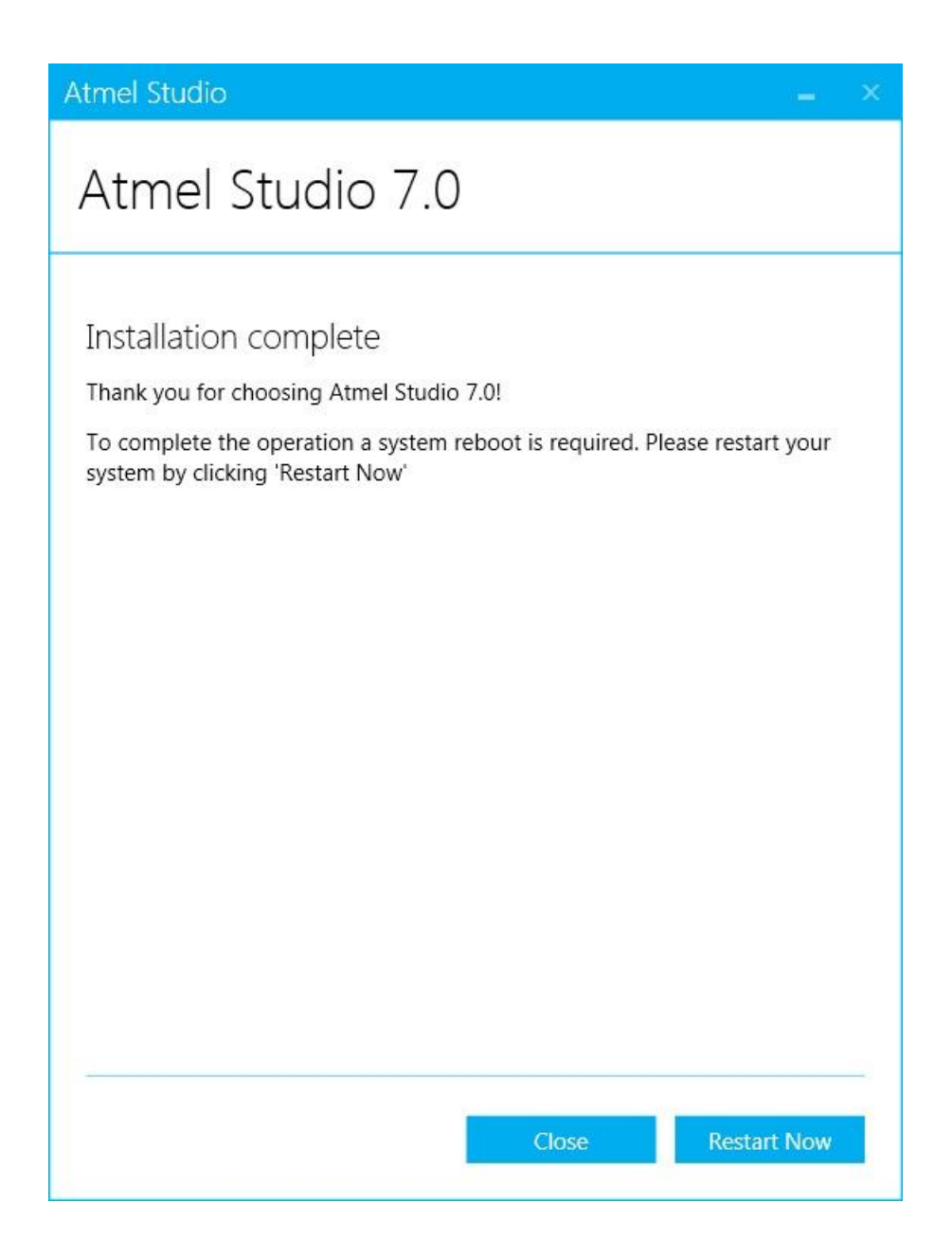

2.6 系统重启后,安装程序自动开始继续安装。Atmel Studio 7.0基于Microsoft Visual Studio 2013 Shell (Isolated), 相当于是使用一个 VS 的外壳。

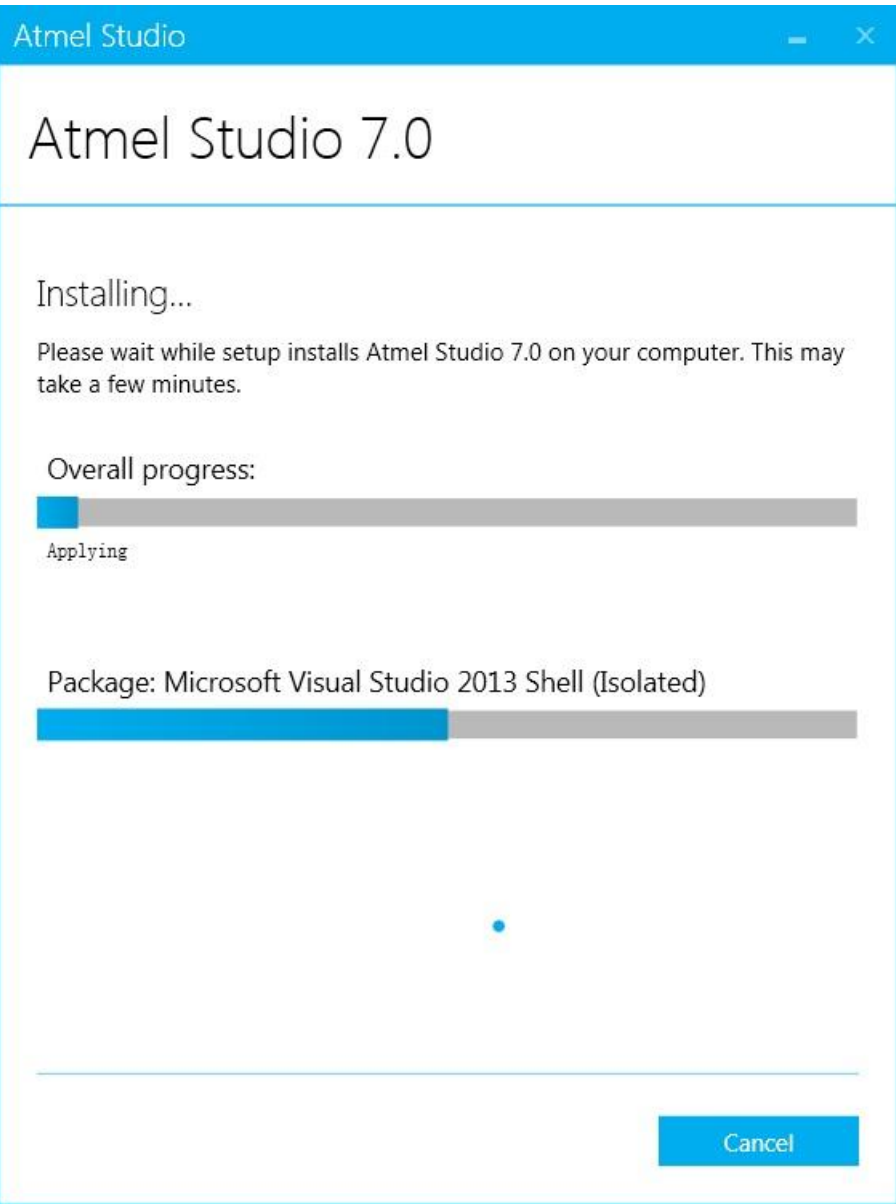

2.7 最后拷贝 SAMPacks 7.0,这些包占用了约 1.5GB 的磁盘空间,其实 SAM D21 只需要 30MB 就足够了, 但是 Atmel Studio7.0 还是未能优化磁盘占 用空间,把所有支持的 ARM MCU 程序包全部安装进去了,如下图示:

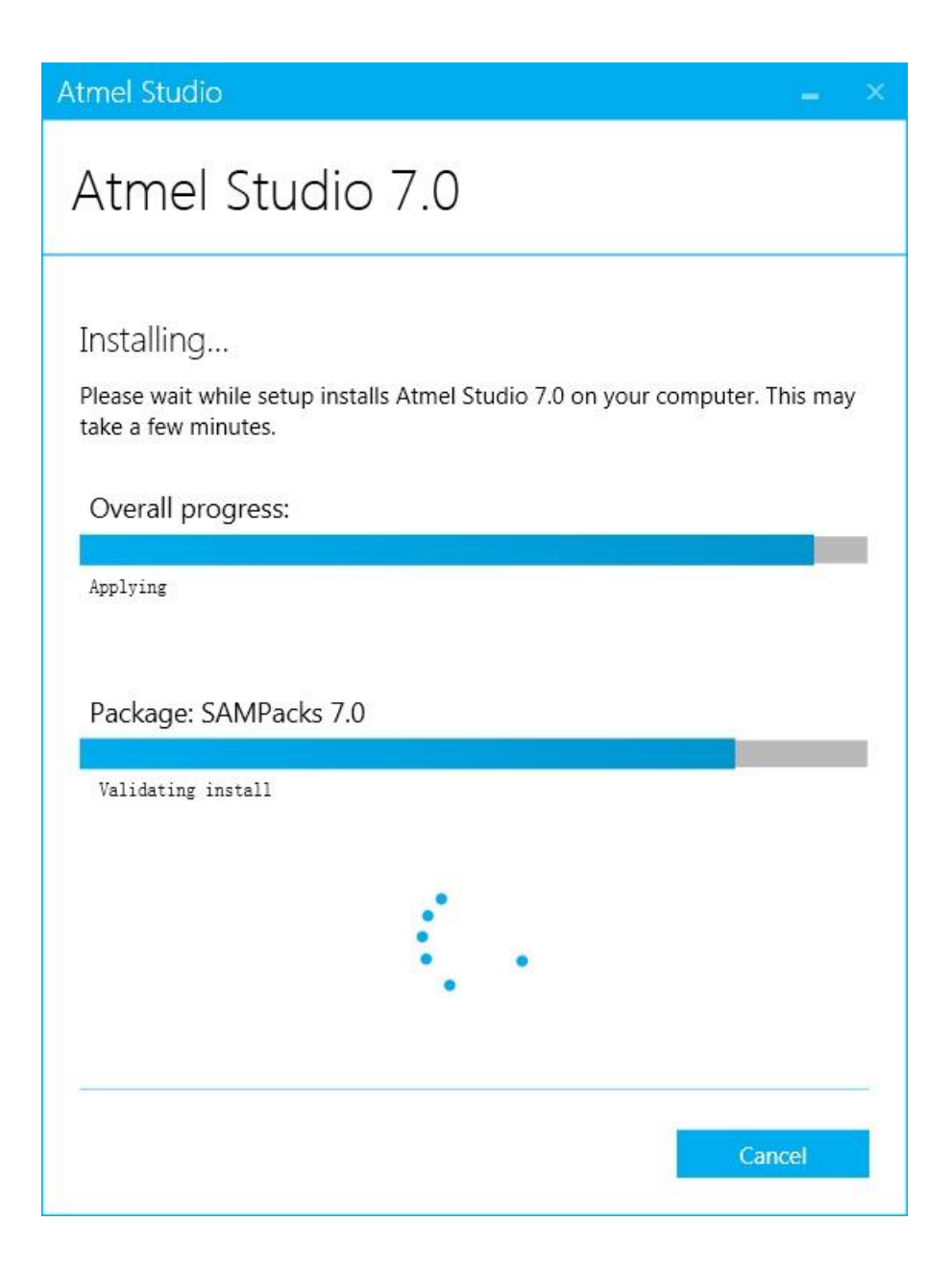

2.8 安装完成后,接入 Atmel SAM D21 Xplained Pro 评估板至电脑,注意评 估版使用的是 micro USB 接口, 和安卓手机接口一致。接入后, 系统提 示需要的驱动已经自动安装完成,如下图示:

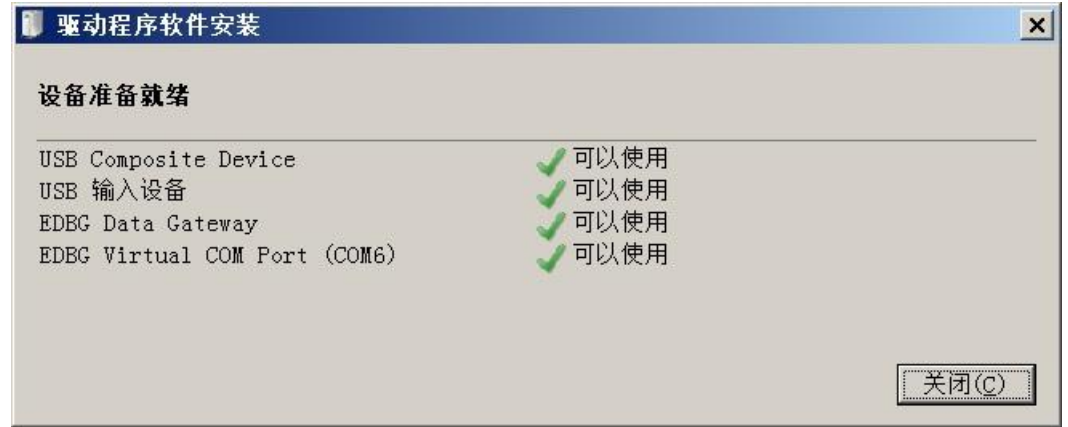

至此,Atmel Studio 开发环境安装完成。该开发环境安装包约为 600MB, 只选择 ARM 微控制器架构, 安装完成后占用了约 2.5GB 磁盘空间, 其中对 各芯片支持包占用了约 1.5GB, SAMD21 只需要 30MB 的支持包就够了, 但 是 Atmel 并没有优化安装。GCC 库占用了约 600MB 磁盘空间。

## 3. 新建一个 LED 闪烁工程项目

评估版接入电脑后,打开 Atmel Studio,启动界面自动识别并显示出 SAM D21 Xplained Pro 的简介界面,如下图示:

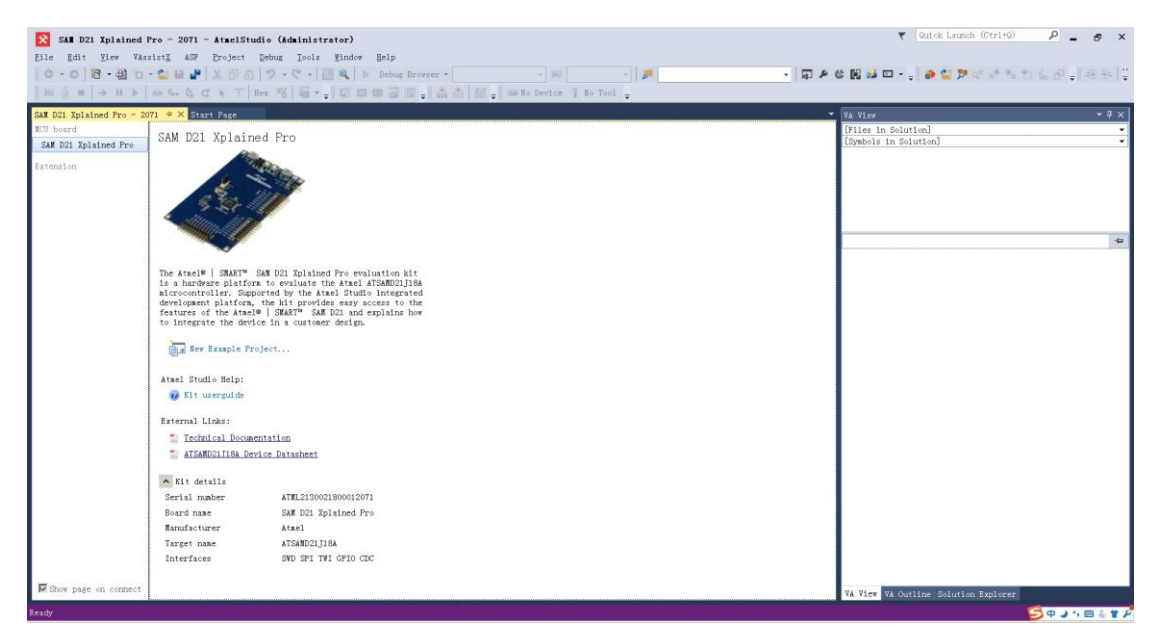

### 3.1 新建一个示例工程,如下图示:

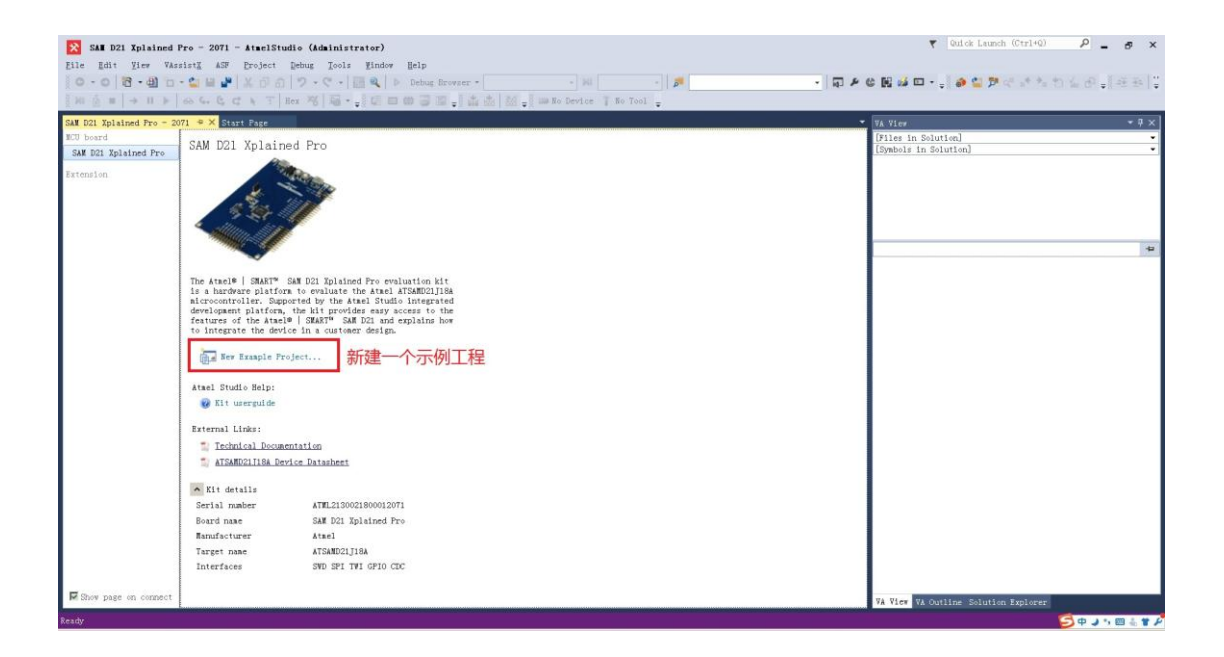

3.2 选择示例应用程序

在新弹出的窗口中, Device Family 选择 SAMD21, Category 选择 Application,点开中间窗口中的示例,并点击选择"LED Toggle Application – SAM D21 Xplained Pro",指定工程的名字和路径后,或者使用默认的, 点击"OK"即可创建一个工程。如下图示:

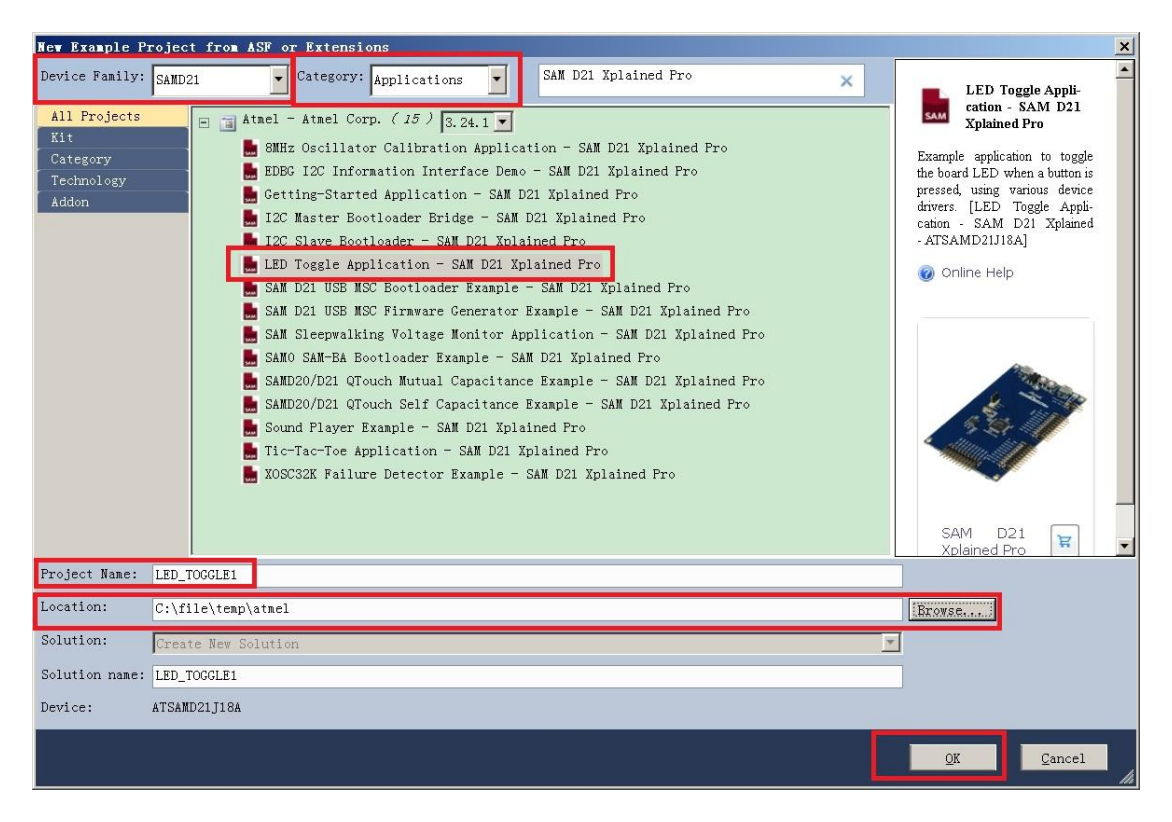

3.3 编译生成

不需要做任何改动,选择"Build-Rebuild LED\_TOGGLE1",如下图示:

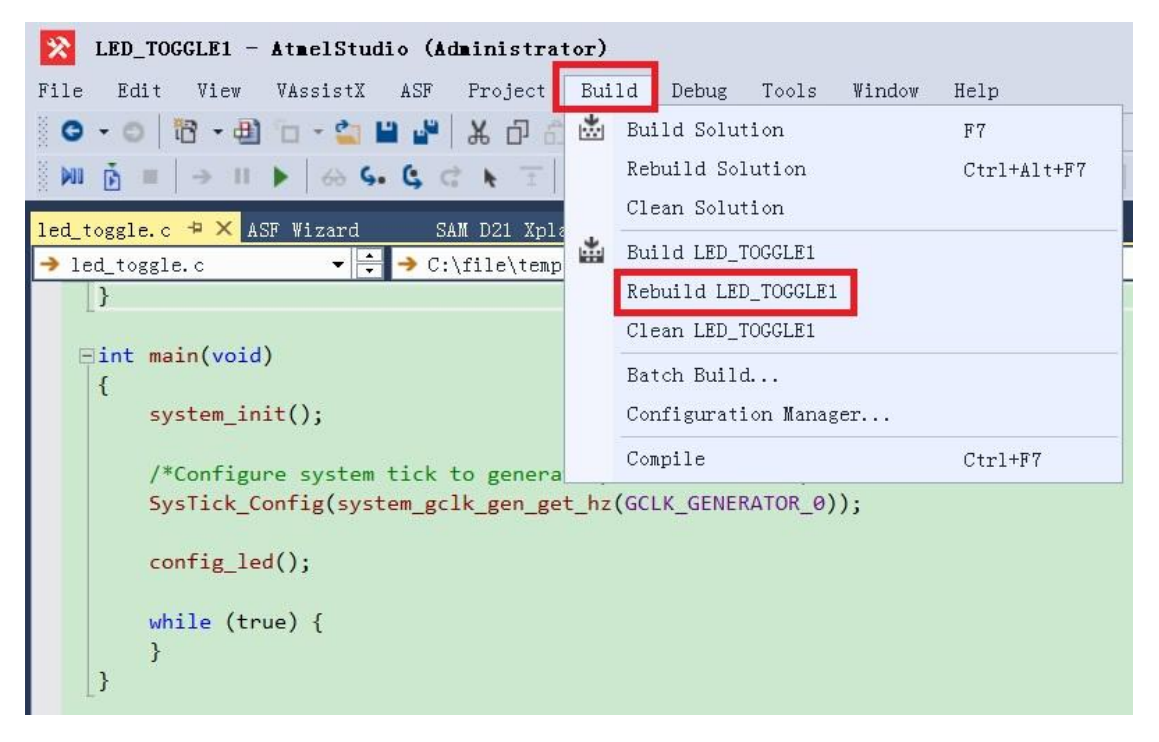

编译应该没有任何错误,并给出如下图示的编译结果:

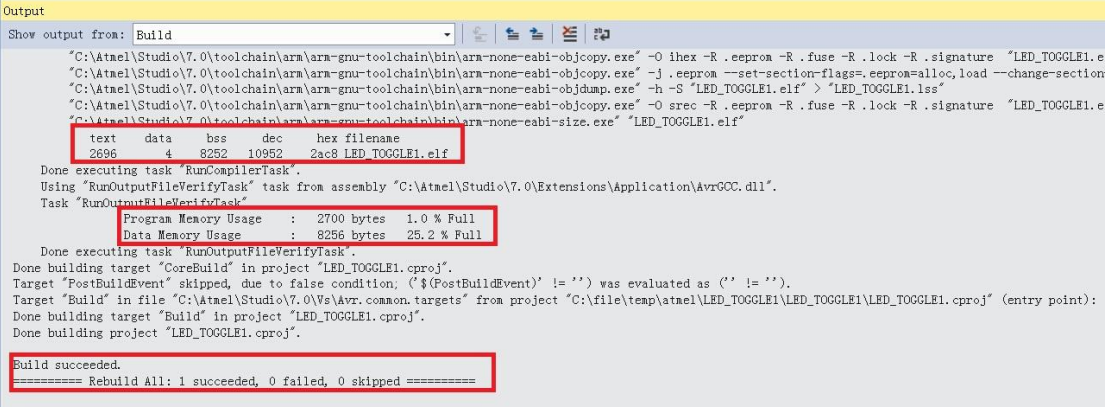

3.4 下载与调试

选择"Debug-Attach to Target"菜单项, 如下图示:

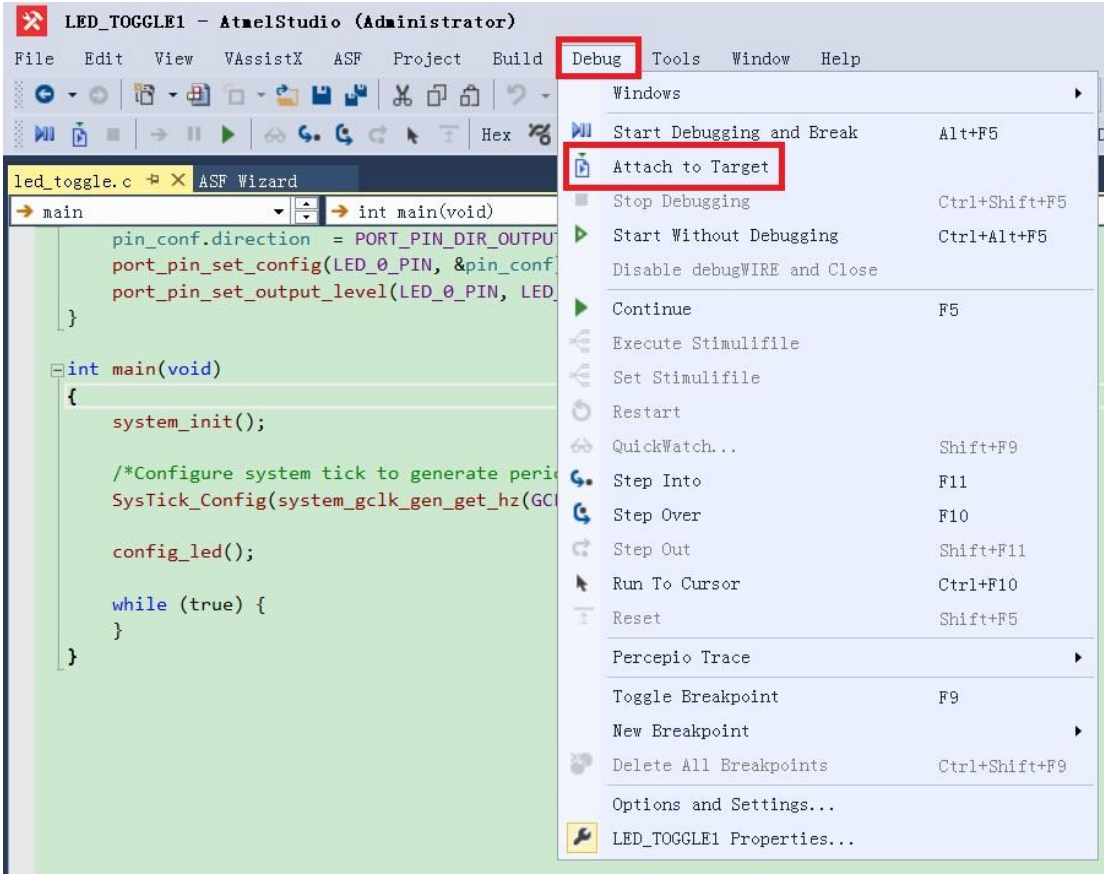

此时显示出 Tool 配置页面,在 Selected debugger/programmer 中选择 "EDBG ATMLxxx"调试器, Interface 选择"SWD", 然后选择 "Debug-continue"或者点击界面上的实心蓝色箭头,此时开始下载并启 动调试,如下图示:

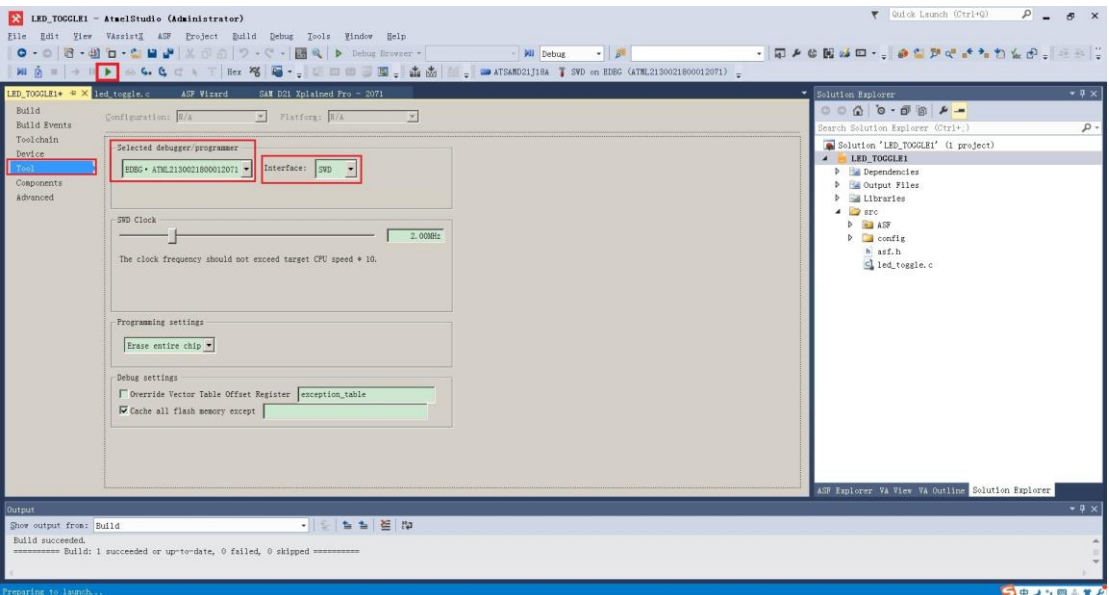

#### 3.5 更新 EDBG 固件

一般情况下,评估版中的 EDBG 固件会比 Atmel Studio 中提供的固件版 本低,故必须要先升级 EDBG,否则无法下载程序和调试。升级固件是 自动识别并完成的,点击 Upgrade 按钮即可开始升级固件,如下图所示:

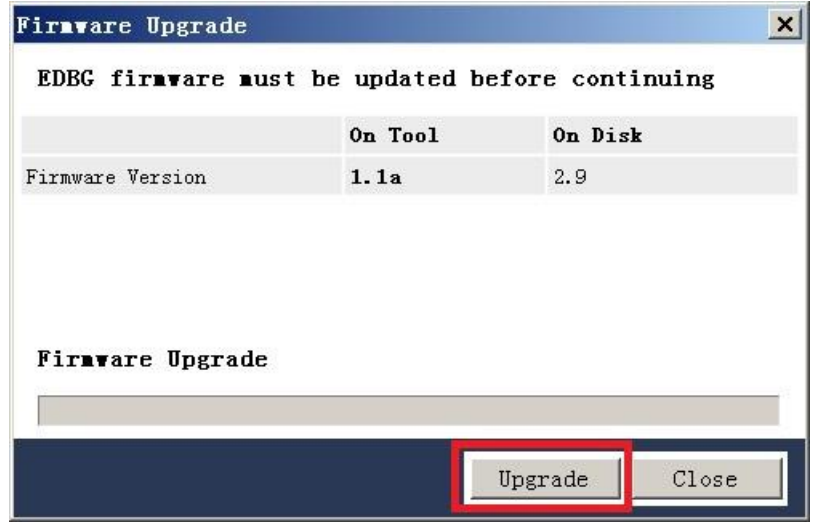

说明:EDBG 是在评估版上的介于 MCU 与 Atmel Studio 之间的一个功能 部件,在电脑上开发程序后,对程序下载、在线调试等都需要 EDBG 辅 助完成。

3.6 升级 EDBG 时遇到的问题

在升级 EDBG 时,总是显示不成功,于是尝试在命令行下进行手动升级 固件,先看下图中所示:

```
c:\Atmel\Studio\7.0\atbackend>atfw -t edbg -a edbg fw.zip
Found edbg: ATML2130021800012071
Upgrading edbg: ATML2130021800012071
Waiting for bootloader usb enumeration: [===========]
GenericError thrown during firmware upgrade ]
Upgrade Failed!. Write error
c:\Atmel\Studio\7.0\atbackend>atfw -1
Connected tools:
                ATML2130021800012071
edbgbootmode
c:\Atmel\Studio\7.0\atbackend>atfw -t edbgbootmode -a edbg_fw.zip
The specified tool is not supported
Use one of the following tool types:
        powerdebugger
        atmelice
        edbq
        medbq
        jtagice3
        stk600
        at600
        avrispmkii
        jtagicemkii
        avrdragon
        avrone
```
手 动 更 新 固 件 需 要 使 用 atfw 命 令 , 该 命 令 存 放 在 " C:\Atmel\Studio\7.0\atbackend " 中 , Edgb\_fw.zip 文件可以在 目 录 "C:\Atmel\Studio\7.0\tools\edbg"中找到,我为了简单,把该文件复制到 了 atbackend 目录下,这样就不需要指定其绝对路径了。

使用如下命令行可以手动更新 EDGB 固件:

atfw –t edgb –a edgb fw.zip

-t 指定出 atfw 命令针对的哪个工具类型,上图最后的显示可以看出有多 种工具类型,使用该命令时必须指出工具类型;

-a 指出使用哪个文件进行固件升级,后面给出固件的压缩包文件,此压 缩包使用原厂压缩包,用户不要自行更改。

由上图可以看出,USB 枚举到了评估版的 EDGB,但是下载固件失败, 此时我的评估版处于 Bootloader 模式(空闲)下,可以通过 atfw –L 看出。 评估版中有 2 个由 EDBG 控制的 LED, 表示当前 EDBG 处于何种模式,

如下表所示2:

| 操作模式              | 电源 LED                    | 状态 LED       |
|-------------------|---------------------------|--------------|
| 正常模式              | 电源接通时电源 LED               | 活动指示,当状态 LED |
|                   | 灯常亮。                      | 闪烁时, 表示 EDBG |
|                   |                           | 正在忙碌。        |
| Bootloader 模式(空闲) | 电源 LED 和状态 LED 同时闪烁且闪烁频率一 |              |
|                   | 致。                        |              |
| Bootloader 模式 (升级 | 电源 LED 和状态 LED 交替闪烁。      |              |
| 固件中)              |                           |              |

通过执行上述的命令,首先 USB 枚举到了评估版的 EDGB 后进入了 Bootloader 模式(空闲)(2个 LED 同时闪烁),接着进入了 Bootloader 模式(升级固件中)(2个 LED 交替闪烁),稍等片刻后回到 Bootloader 模式(空闲)(2 个 LED 同时闪烁),并提示错误:

GenericError thrown during firmware upgrade

Upgrade failed!Write error

至此,我的评估版每次加电后,电源 LED 和状态 LED 同时闪烁且频率 一致,即处于Bootloader模式(空闲),如果重启Atmel Studio,Atmel Studio 无法发现评估版。

在台式机中的多个 USB 端口中测试升级固件,并更换了 3 根带有磁环的 USB 线仍然无法升级固件!很疑惑为什么总是不行!?

本来可以尝试直接删除目录"C:\Atmel\Studio\7.0\tools\edbg"中的 Edgb\_fw.zip 文件(注意备份),这样 Atmel Studio 可能不会再提示升级 EDBG 固件,从而可以继续调试,但现在评估版 EDBG 已经无法恢复正 常模式,每次都加电都处于空闲的 Bootloader 模式中。

但评估版仍然可以通过命令行的方式看到,即使用 atfw –L 命令,当然 也可以升级固件,但总是升级失败!请高人指点!

-

 $2\overline{2}$  参考 《Atmel SAM D21 Xplained Pro User Guide》第 3.1 节。